## UDA Class driver インストールマニュアル

**UDA** 基板を **USB** コネクタへ挿入していない状態で setup.exe をダブルクリックして実行しま す。

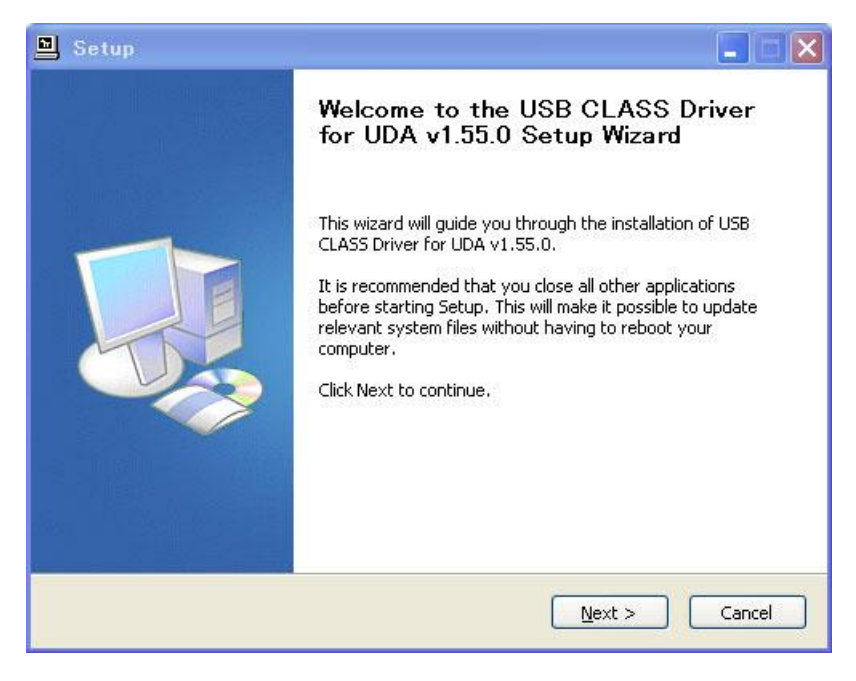

Next> を押して次へ進みます。

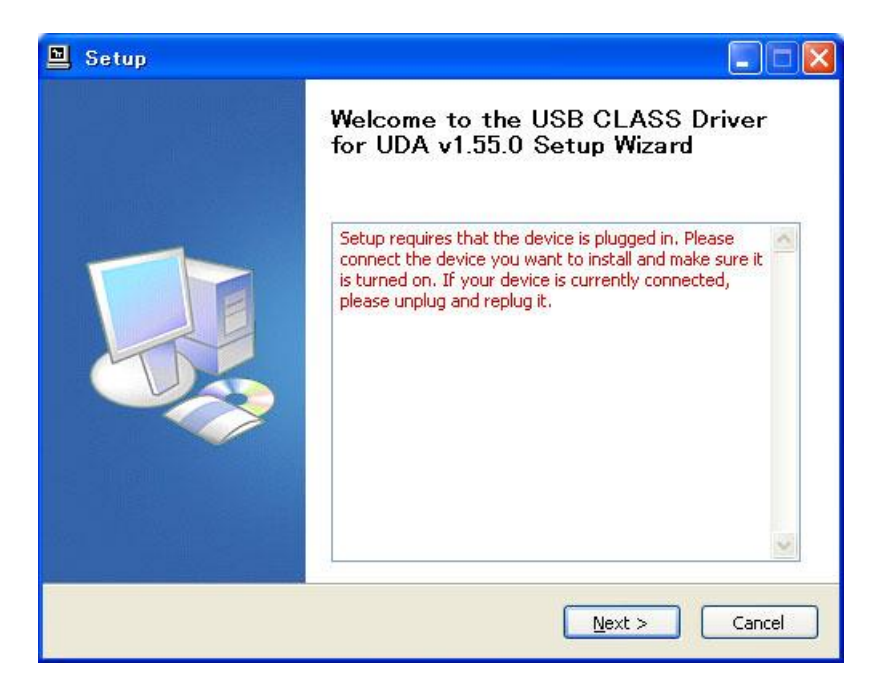

UDA 基板を USB コネクタへ挿入して電源を入れ、Next> を押して次へ進みます。

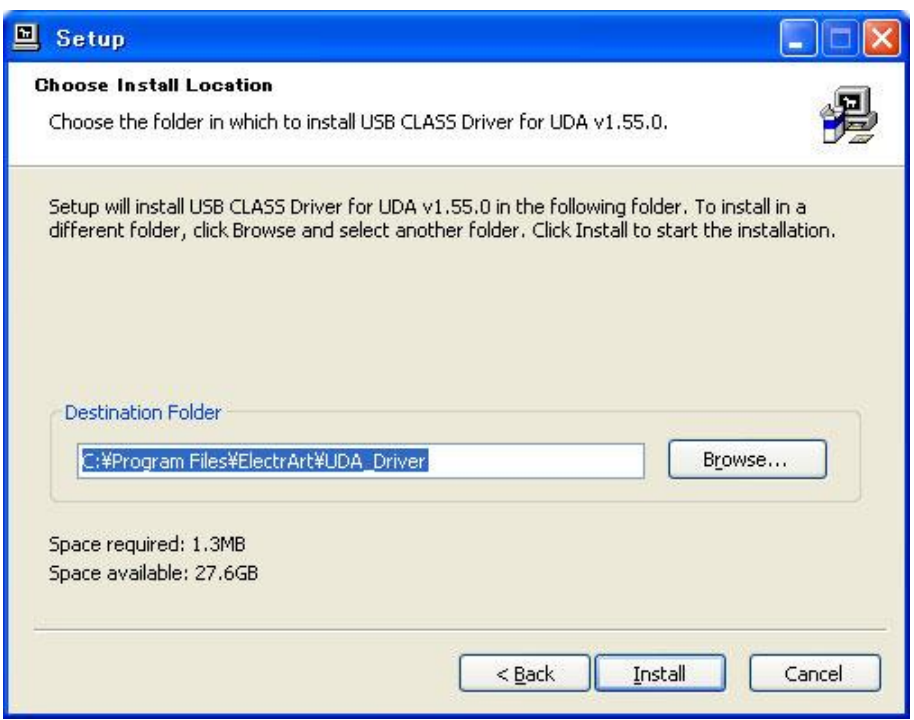

UDA を検出すると( 数十秒程度かかる場合がありますが、焦らずに待ちます) 次のダイアログ が出現しますので、ドライバーソフトウェアをインストールするフォルダを指定します。(変更 する必要が無ければそのまま Install を押して開始します。

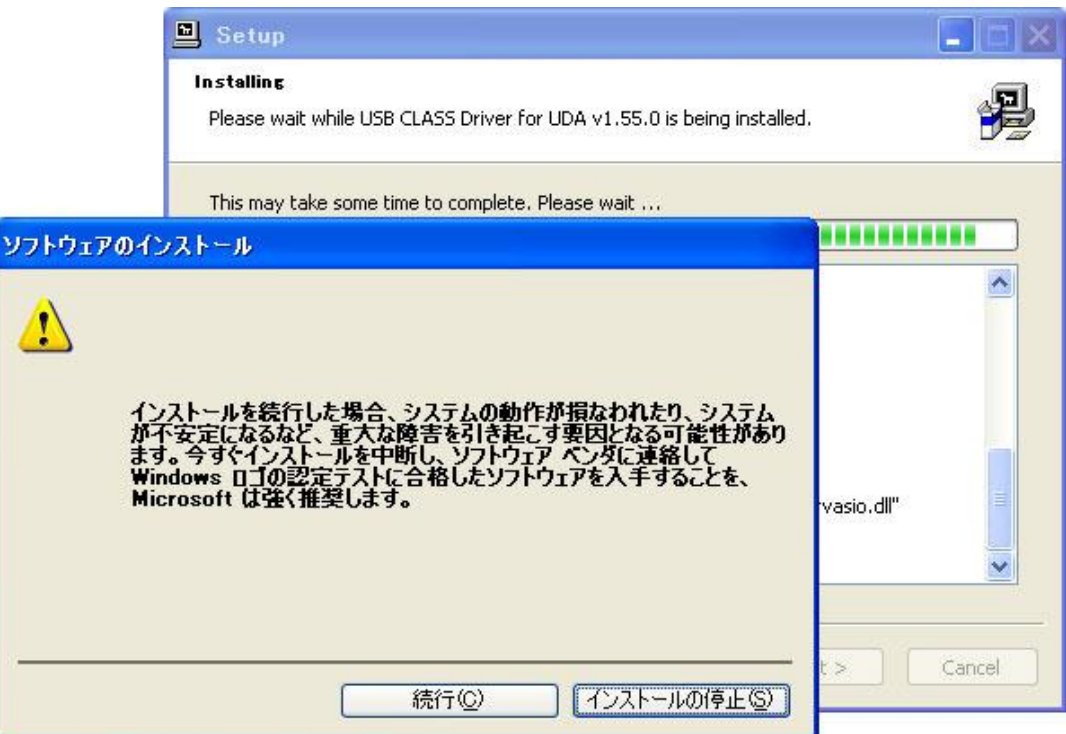

OS によってはこの警告は出ません。かまわず続行を押して継続します。

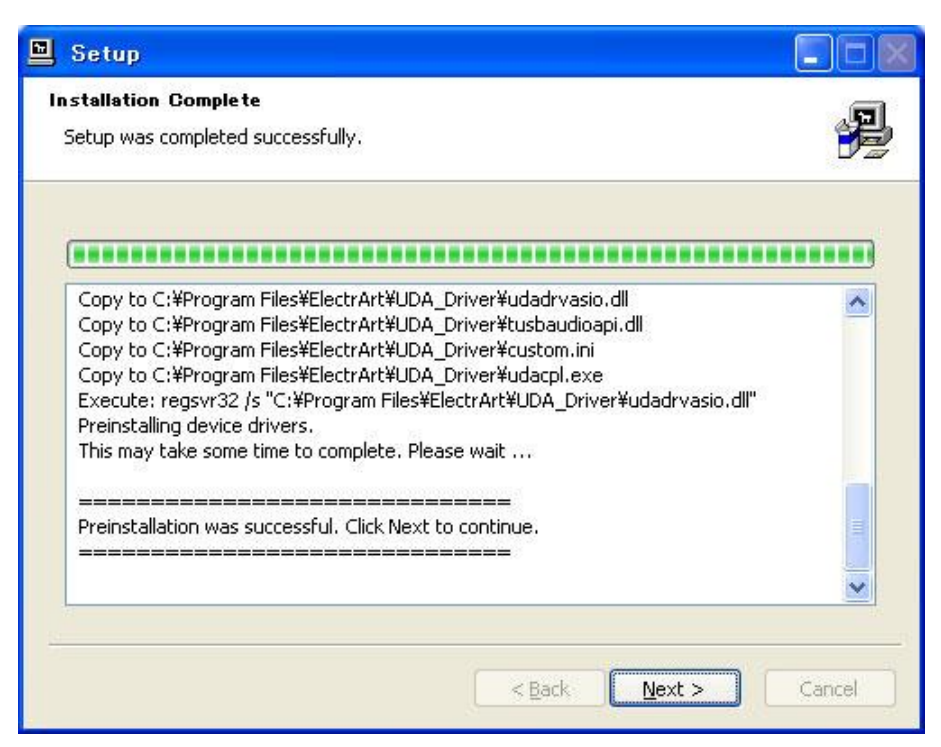

インストールが進んで終了したら Next> を押して次へ進みます。

数十秒程度時間がかかる場合がありますが焦らずに待ちます。

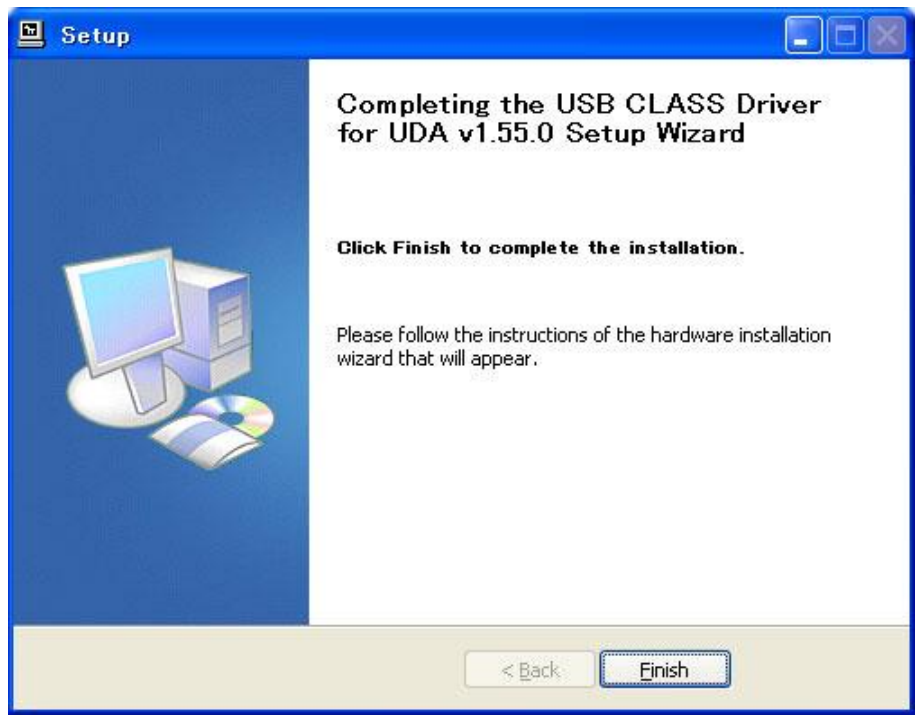

終了したら Finish を押します。

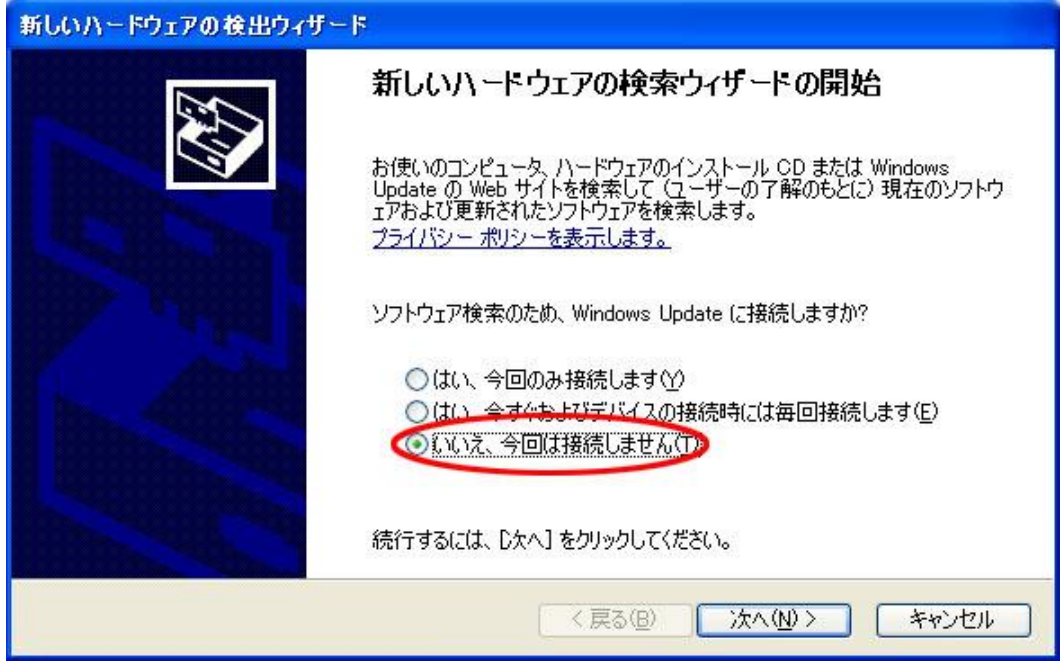

以下、Windows XP の場合はさらに続きます。

OS の "Found New Hardware Wizard" が出たら「いいえ、今回は接続しません」を選択して 「次へ(N)>」を押してください。

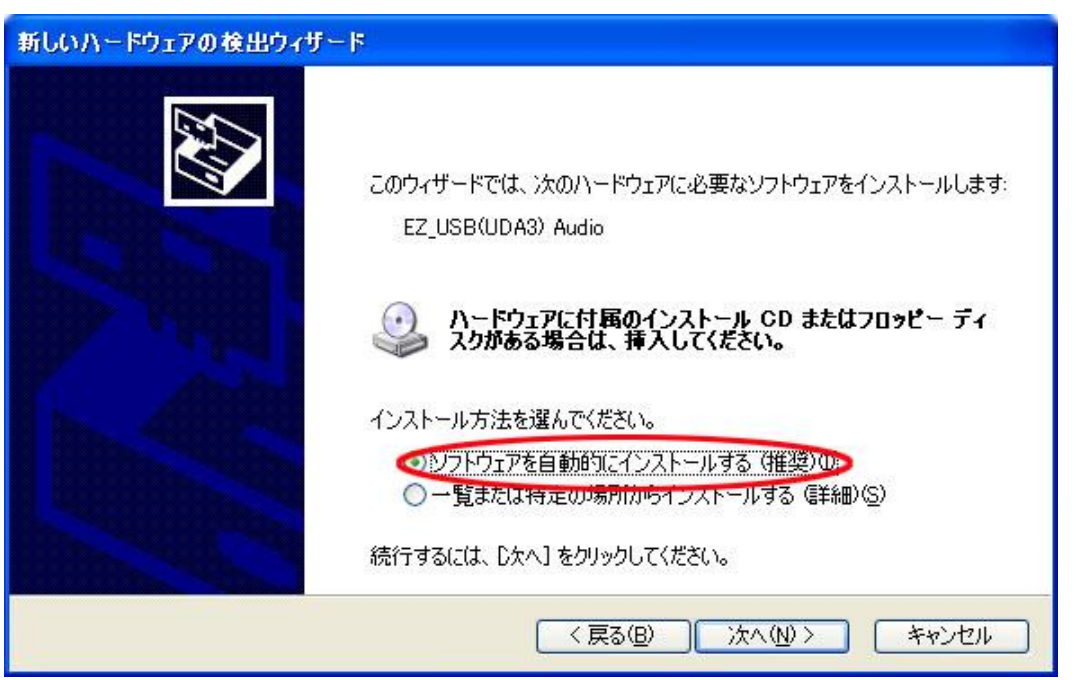

「ソフトウェアを自動的にインストールする(推奨)」を選択して「次へ(N)>」を押してください。

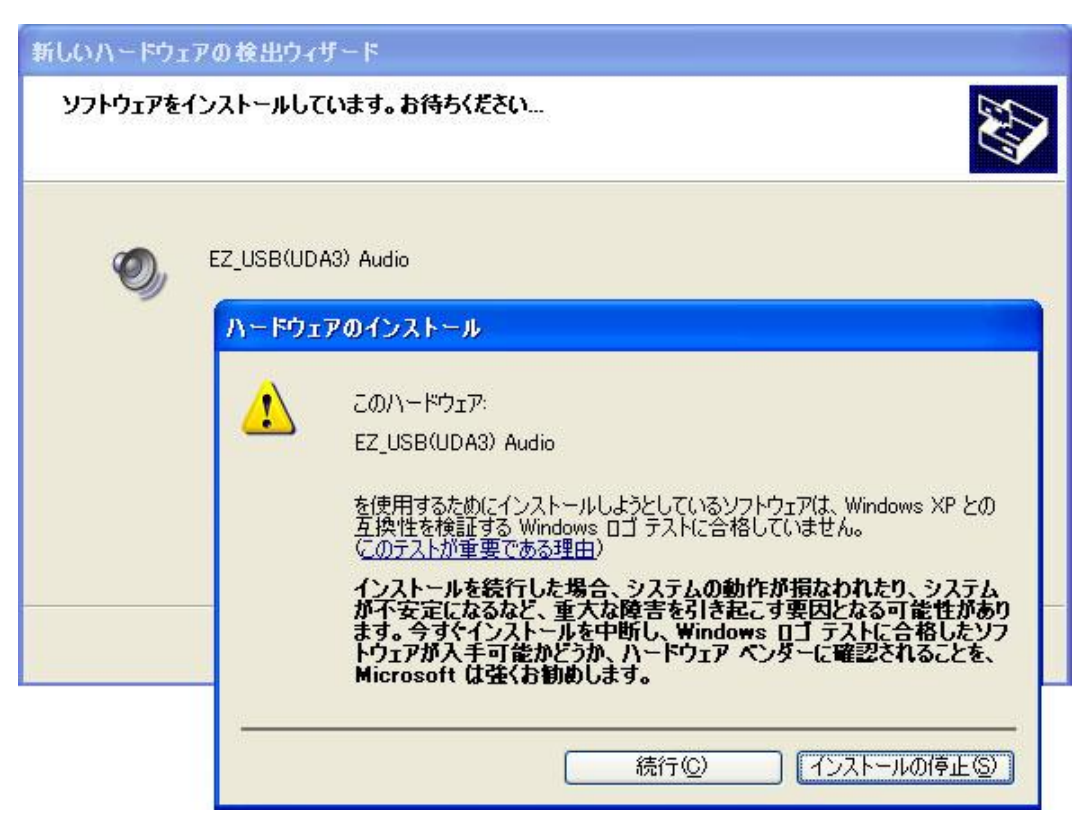

かまわず「続行©」を押して継続します。

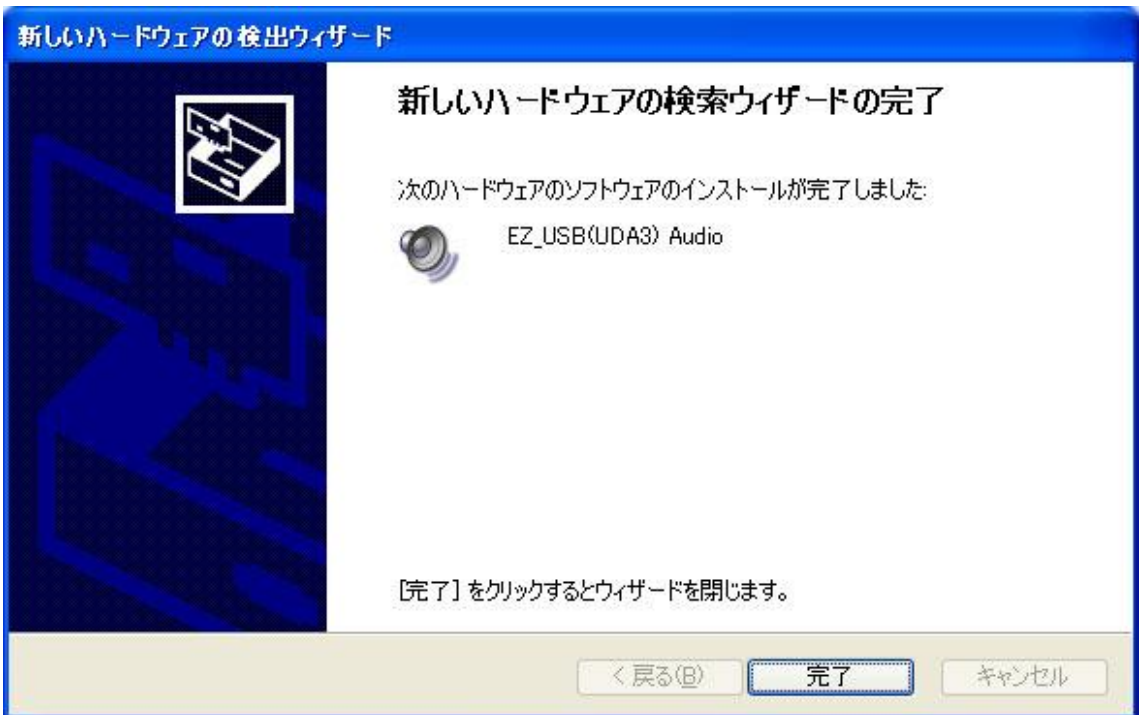

「完了」を押して終了します。

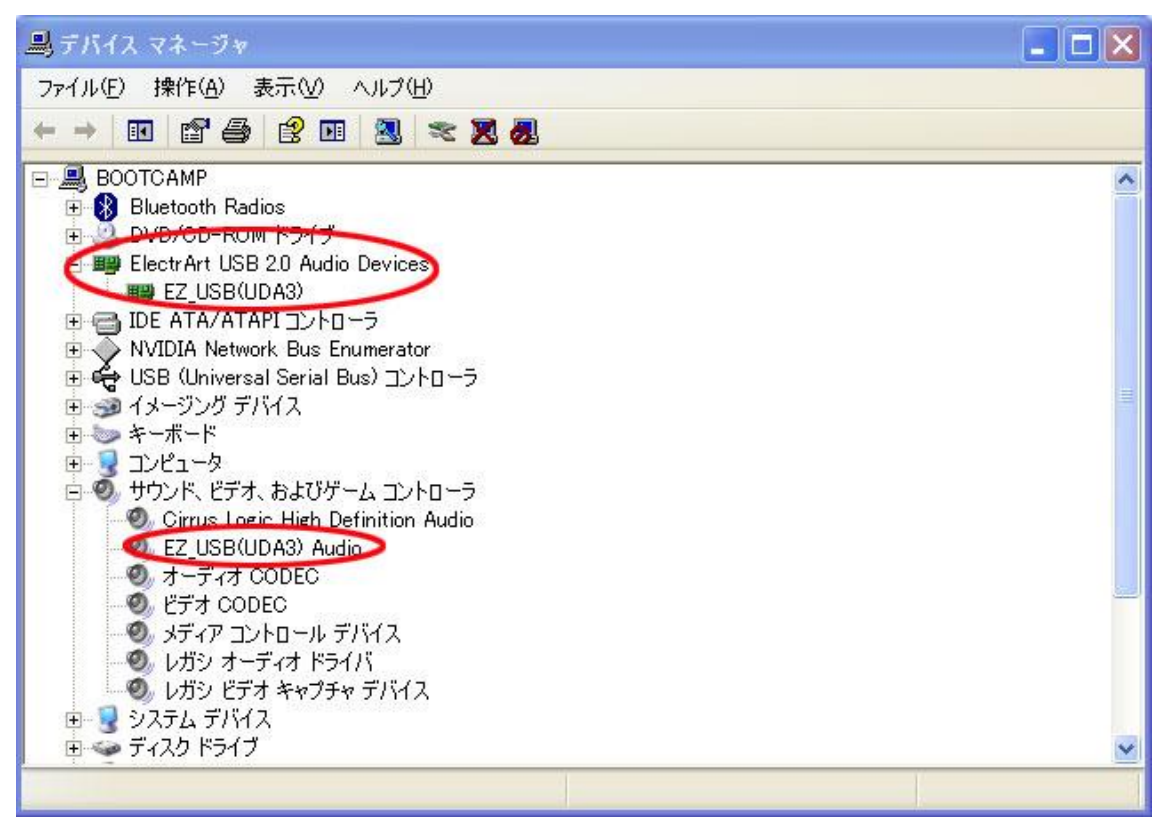

デバイスマネージャーを開いて図のようになっていることを確認します。